# **COVID-19 EMR Medications - Generating Prescriptions for COVID at Home**

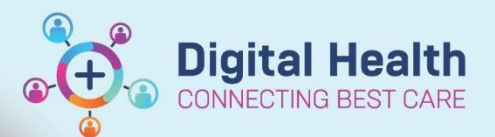

**Digital Health Quick Reference Guide** 

**This Quick Reference Guide will explain how to:**

Generate COVID-19 EMR medications- prescriptions for COVID at Home.

- $+$  Add 1. Navigate to the Orders page and select
- 2. Change the 'Type' to "Inpatient" to "Discharge Prescriptions"

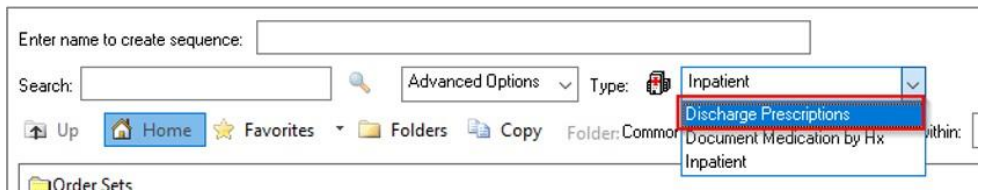

This step is important as ordering a medication as an 'Inpatient' Type will result in the order appearing on the MAR for **administration. This is a risk if the patient represents to hospital\*\*\***

3. Enter the medication in the '**Search'** field and select the desired medication and order sentence. Note: Details of the order sentence can be changed once it is selected

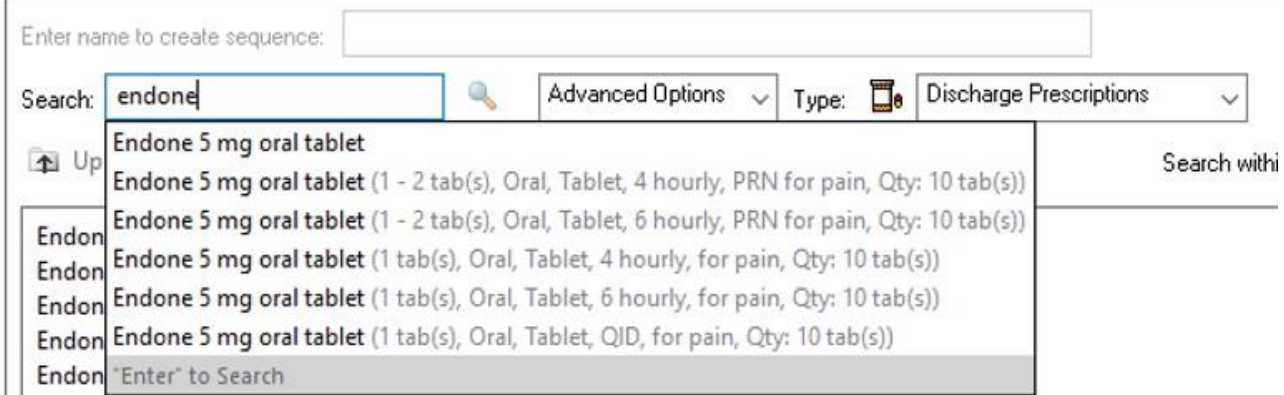

Endone 5 mg oral tablet 1 tab(s), Oral, Tablet, QID, for pain, Qty: 10 tab(s)

4. Ensure the details are correct and make any necessary modifications if required

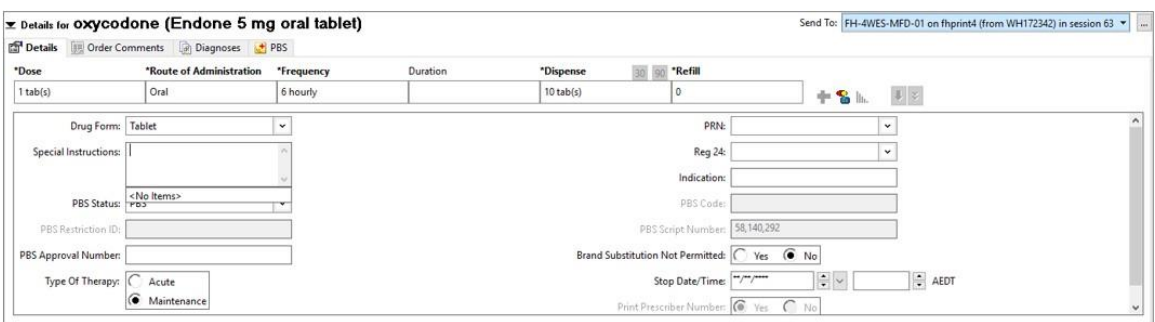

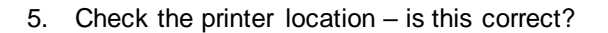

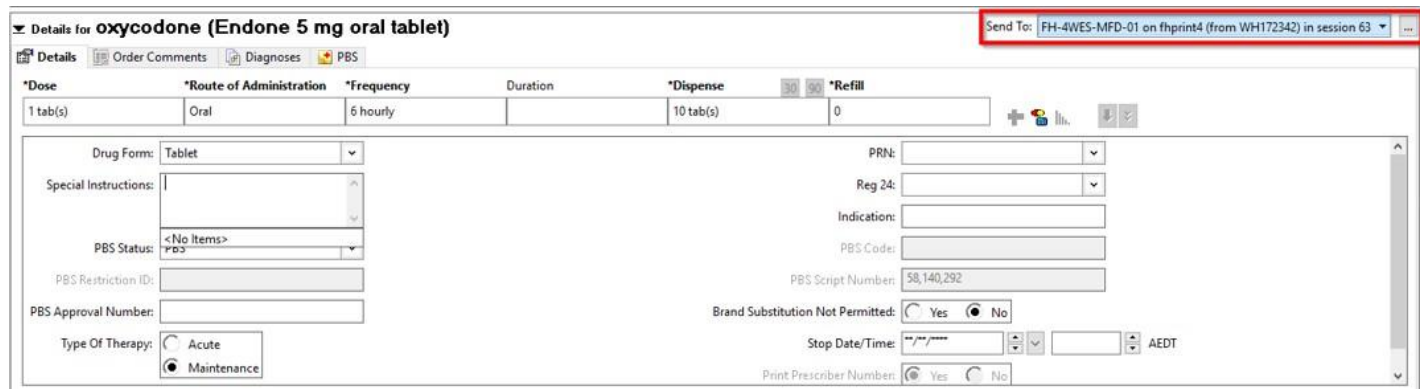

**If not, click to find your printer** *(see next page for how to select the printer).*

- 6. Click **'Sign'** (and enter your password) to generate an outpatient prescription EMR will automatically print TWO copies:
	- 1) PBS (Medicare) Copy
	- 2) Pharmacist (Patient) Copy
- 7. Sign **both** copies and give **both** copies to the patient/pharmacist

### **Troubleshooting – Printing Issues**

If your prescriptions haven't printed, first check the following:

- 1. *Does the printer have PBS prescription paper?* Ask the staff in-charge for further supply
- *2. Has the correct printer and/or tray been selected?* See below to reprint the prescription

#### **How to Reprint the Original Prescription**

- 1. From the Table of Contents, go to **Orders**
- 2. Select and highlight the *Prescribed* medication order. Hold the **Ctrl** key to select more than 1 order
- 3. Right-click over the highlighted order(s) and select **Print Rx**

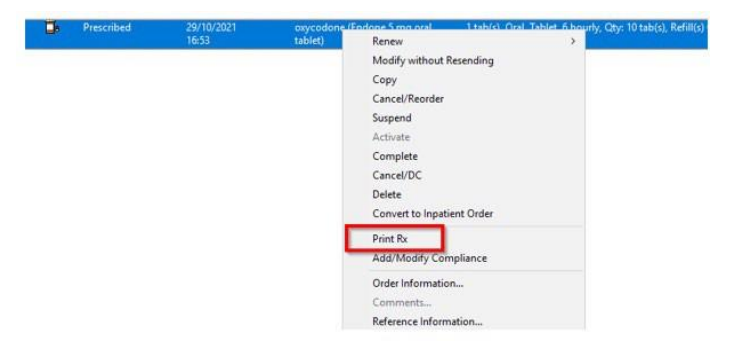

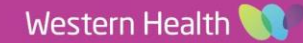

**Digital Health** 

**CTING BEST CARE** 

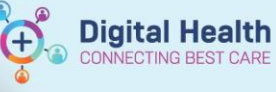

## **How to Add a printer**

There are two ways to add a printer 1. **Via 'Favourites':**

Select the Printer and click OK

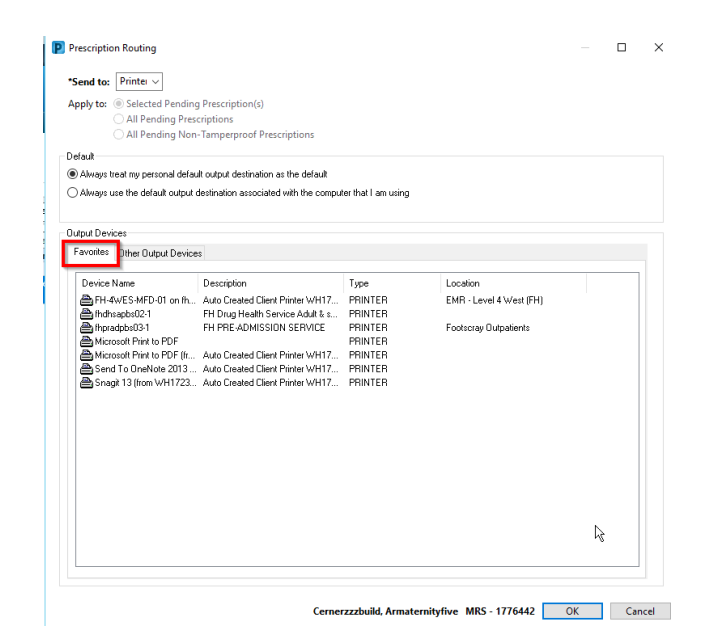

#### **2. Via 'Other Output Devices':**

- Click the **plus icons** to drill down and find your location's printer
- If your location is not listed, click on **Unknown** to find your printer
- Select the desired printer and click OK
- \*You can also right click the printer and select **Add to Favourites**

**Output Devices** Other Output Devices Favorites Filter By: Location  $\checkmark$ Device Type: Print **E** Demonstration 1 Hospital Device Name **B** WHS Footscray Hospital **B** WHS Sunbury Day Hospital **B** WHS Sunshine Hospital **ED** WHS Williamstown Hospital **O** Unknown